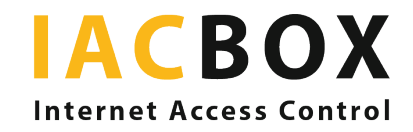

## **IACBOX Application Control PRO Schritt für Schritt**

## Application Control PRO

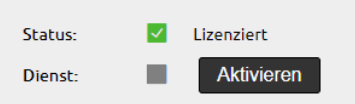

Melden Sie sich auf dem *WebAdmin* Ihrer IACBOX an. Über Netzwerk > Application Control kommen Sie direkt ins Menü. Damit die Datenauswertung beginnt, müssen Sie das Modul, per Klick auf den Button, aktivieren.

Ab diesem Moment werden die Daten aufgezeichnet und in stündlichen Intervallen aufbereitet. Auf dem Dashboard Ihrer *WebAdmin*-Oberfläche sehen Sie nun das Fenster Top Anwendungen in 24h, das Ihnen (nach 24 Stunden) eine Auswertung jener Anwendungen zeigt, die in den letzten 24 Stunden den meisten Traffic verursacht haben.

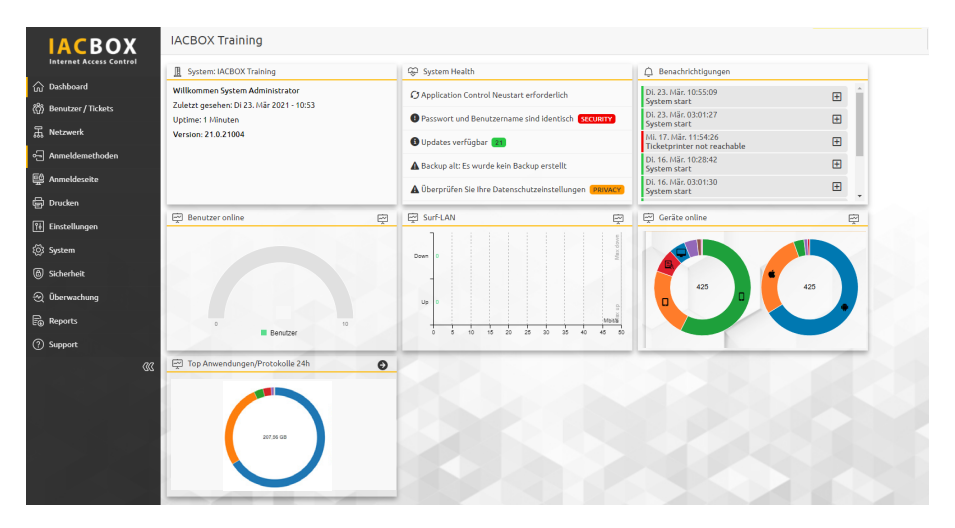

Über das Pfeilsymbol kommen Sie wieder ins Menü der Application Control. Nach einer Stunde sehen Sie ein Diagramm, nach einem angemessenen Zeitraum - je nach Verkehr auf Ihrer IACBOX - wird die Auswertung aussagekräftig.

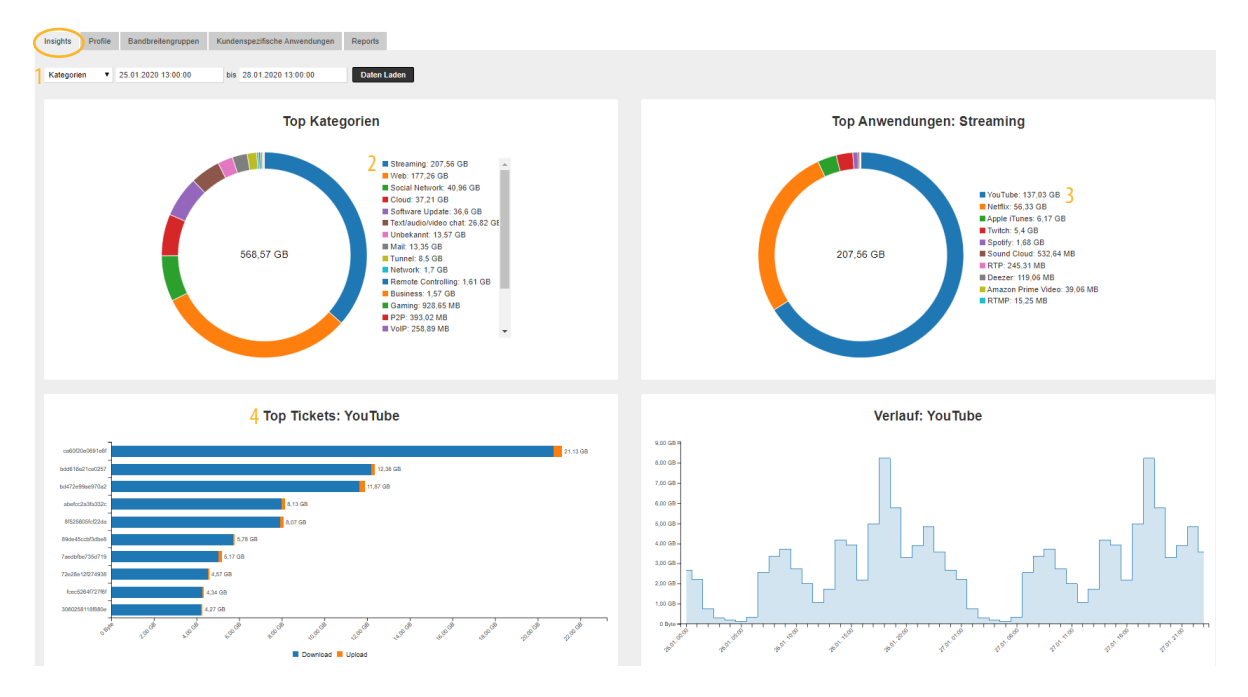

Im Menü Insights finden Sie umfangreiche Auswertungen der Daten, die in den letzten 14 Tagen über die IACBOX aufgezeichnet wurden. Sie können den Zeitraum auf Tage und Stunden genau eingrenzen. Öffnen Sie das Dropdownfeld<sup>1</sup> und wählen eine Kategorie und den gewünschten Zeitraum aus. Sie sehen nun, welche Dienste am häufigsten genutzt wurden und wieviel Traffic sie verursacht haben. Klicken Sie auf eine dieser Anwendungen, zum Beispiel Streaming<sup>2</sup>, öffnet sich ein weiteres Diagramm und Sie sehen, welche Applikationen das im Detail sind.

In unserem Beispiel ist Youtube<sup>3</sup> die beliebteste Applikation. Gehen Sie noch einen Schritt weiter und lassen Sie sich mit Klick auf einen der Streamingdienste die Top Tickets<sup>4</sup> inklusive Verbrauch anzeigen.

Nun haben Sie die Hauptverursacher identifiziert und können je nach Wunsch Einstellungen genau auf Ihre Bedürfnisse abstimmen. Mit der **PRO Version** können Sie Profile mit bis zu 1.000 Bandbreitengruppen anlegen und so Benutzergruppen unterschiedlich behandeln. Sie möchten kostenlose Standardtickets ausgeben, jedoch nur für normales Websurfen? Legen Sie ein entsprechendes Profil an, blockieren Sie alle oder einzelne Streamingdienste und weisen dieses Profil der entsprechenden Ticketvorlage zu. Sie möchten Streaming möglich machen, aber nicht kostenlos für alle Gäste? Legen Sie ein Bezahl-Profil genau nach Ihren Vorstellungen für VIP-Gäste an.

Gehen Sie dafür ins Menü Profile:

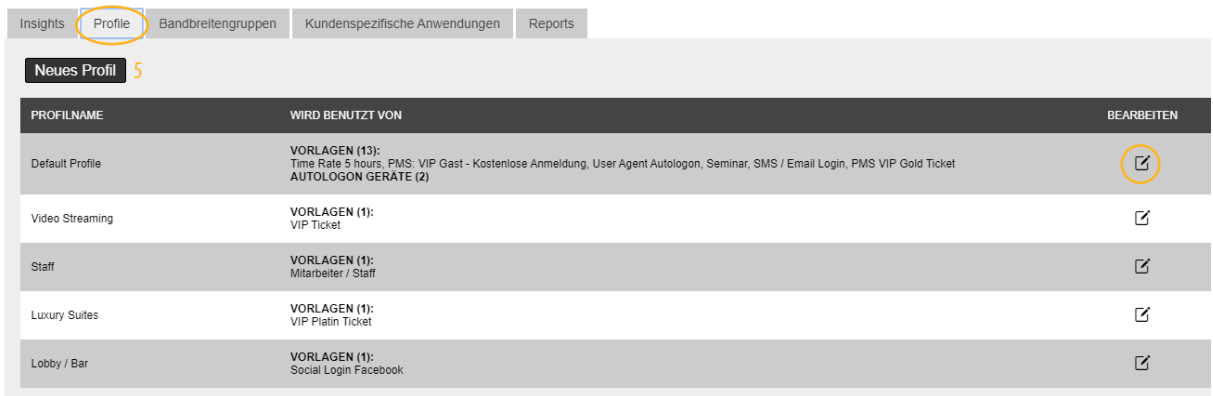

Bereits vorhandene Profile werden mit Klick auf das Bleistiftsymbol bearbeitet - neue Profile legen Sie an, indem Sie auf den Button Neues Profil<sup>5</sup> klicken. Es erscheint folgendes Fenster:

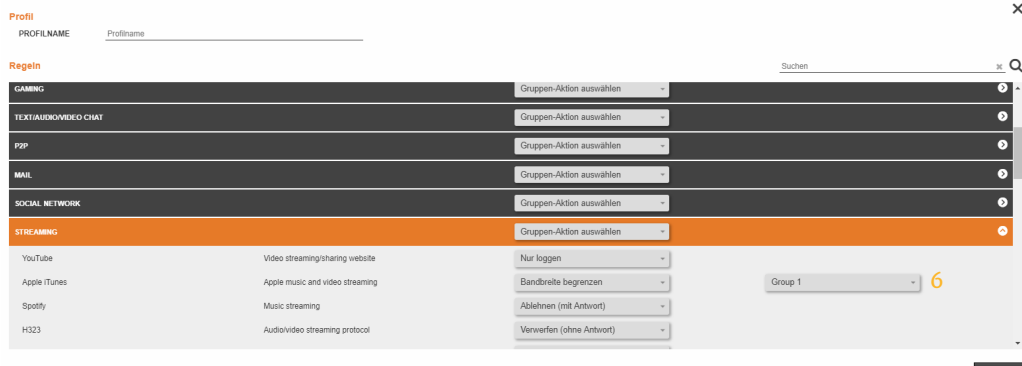

In dieser Liste finden Sie über 200 Anwendungen und Applikationen, die Sie ablehnen (blockieren mit Serverantwort, empfehlenswert da auf Geräteebene sofort erkennbar), verwerfen (blockieren ohne Serverantwort, auf Geräteebene erfolgt Timeout, nur in Sonderfällen), in der Bandbreite beschränken oder nur loggen können (d.h. dass sie nur im Menü Insights sichtbar sind). Hier weisen Sie auch die Bandbreitengruppen<sup>6</sup> zu.

Diese werden vorher im Menü Bandbreitengruppen angelegt:

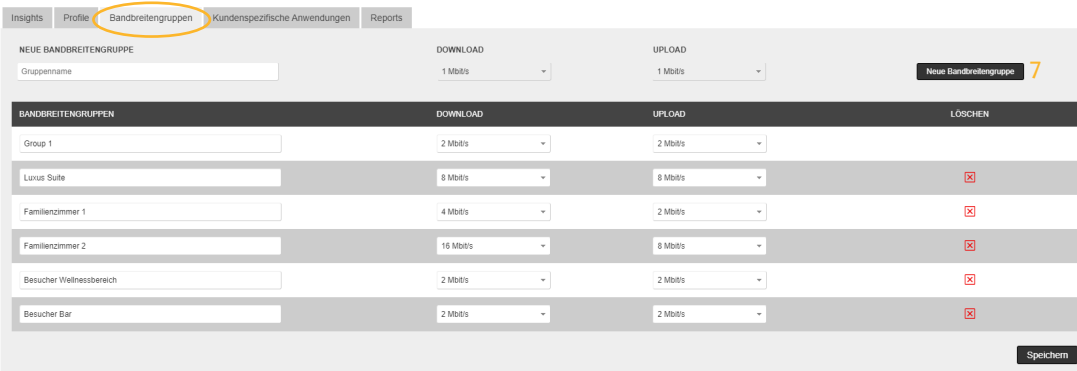

Konfigurieren Sie neue Bandbreitengruppen mit Klick auf Neue Bandbreitengruppe<sup>7</sup>. Wählen Sie einen aussagekräftigen Namen und weisen die Down- und Upload Rate zu (diese kann jederzeit nachträglich geändert werden). Speichern nicht vergessen!

Sollten die genannten Möglichkeiten einen benötigten Fall nicht abdecken, können Sie bestehende Applikationen erweitern oder Ihre eigenen definieren. Gehen Sie dazu ins Menü Kundenspezifische Anwendungen:

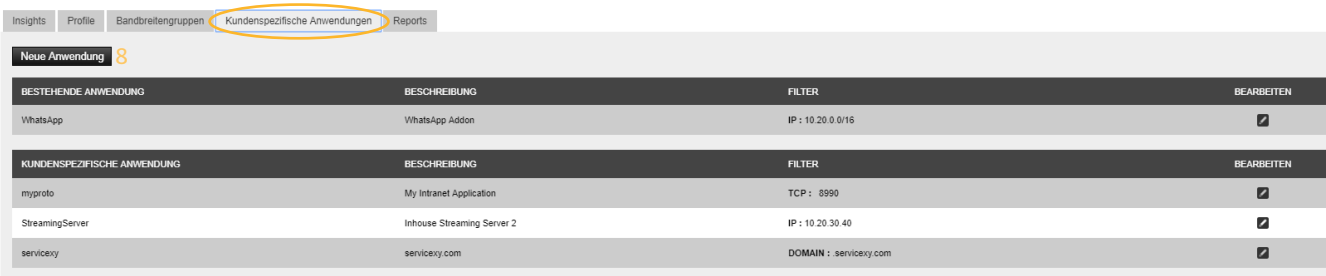

Sie legen eine neue Regel an, indem Sie auf Neue Anwendung<sup>8</sup> klicken - es erscheint folgendes Auswahlfenster:

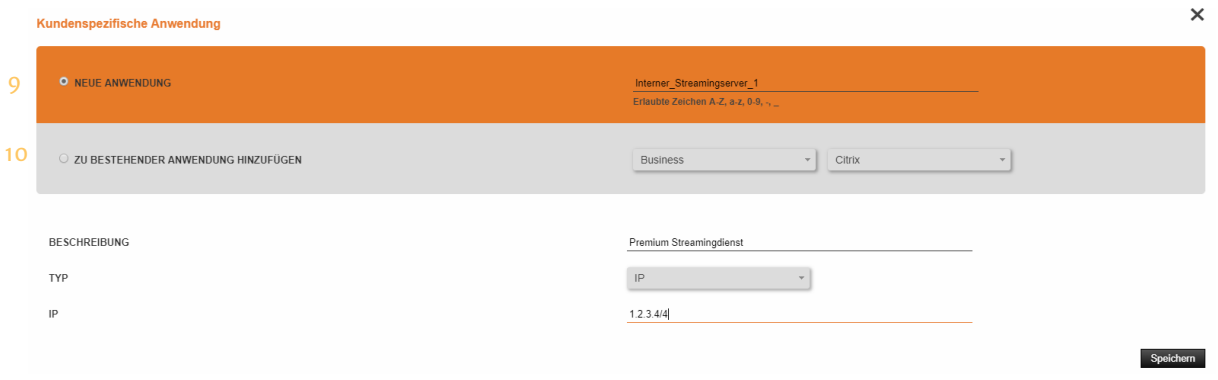

Wählen Sie zwischen Neue Anwendung<sup>9</sup> und Zu bestehender Anwendung hinzufügen<sup>10</sup>:

Neue Anwendung: Sie haben einen internen Server auf dem Filme liegen, dieser soll lediglich in der Bandbreite eingeschränkt werden. Vergeben Sie einen Namen z.B.: Interner\_Streamingserver\_1, beschreiben Sie worum es sich handelt z.B.: Premium-Streamingdienst oder Weiterbildungs-Portal und wählen Sie bei Typ aus, ob Sie Domain, IP, TCP oder UDP der Applikation angeben wollen und tragen Sie sie im unteren Feld ein. Beim Server aus unserem Beispiel wird die IP-Adresse eingetragen. Nach dem Speichern scheinen diese Applikationen im Menü Profile auf.

Zu bestehender Anwendung hinzufügen: Hier bekommen Sie die Möglichkeit einen Zusatz zu einer bereits bestehenden Anwendung anzugeben.

Sie möchten Ihre Auswertungen für später speichern? Wechseln Sie ins Menü Reports, stellen den gewünschten Zeitraum ein und laden sich eine CSV-Datei herunter.

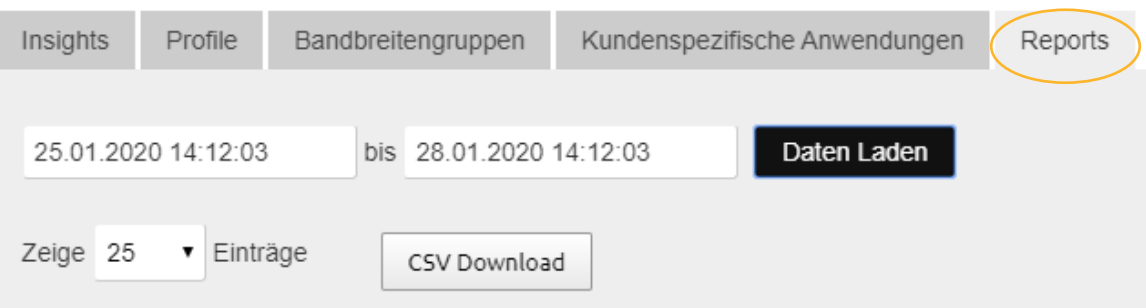